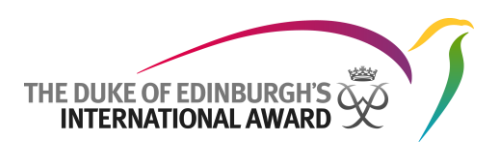

# **Online Record Book**

**Award Leader Web User Guide The Duke of Edinburgh's International Award Foundation**

> 07/12/2017 Version: 1.5.1

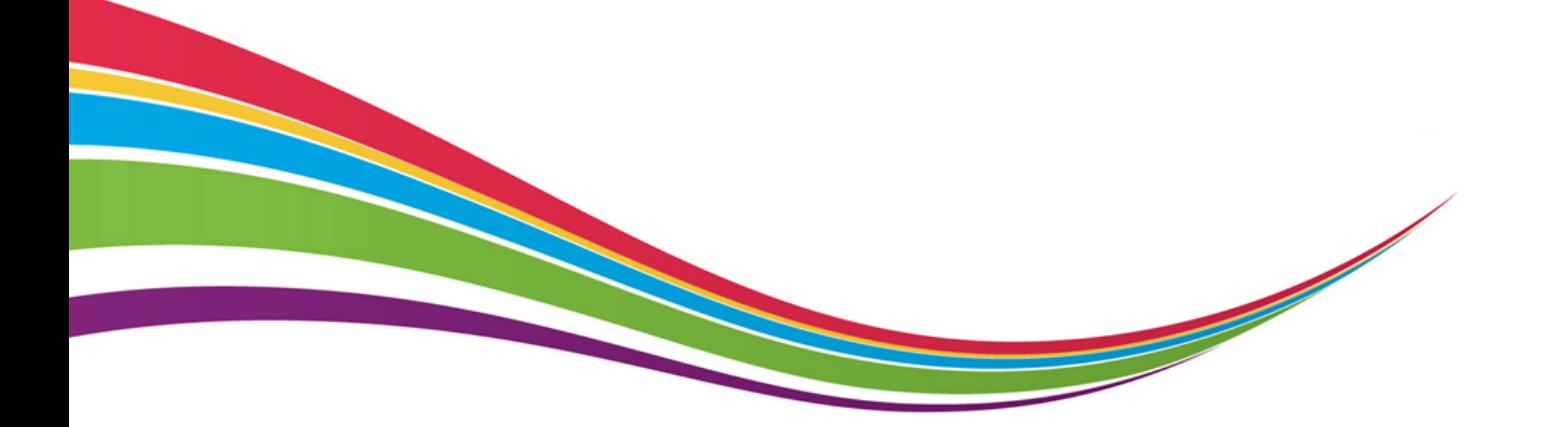

© 2017 The Duke of Edinburgh's International Award Foundation

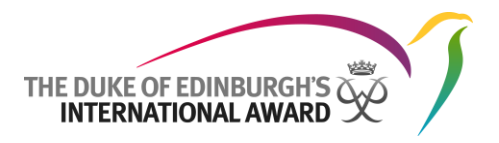

# <span id="page-1-0"></span>Version control

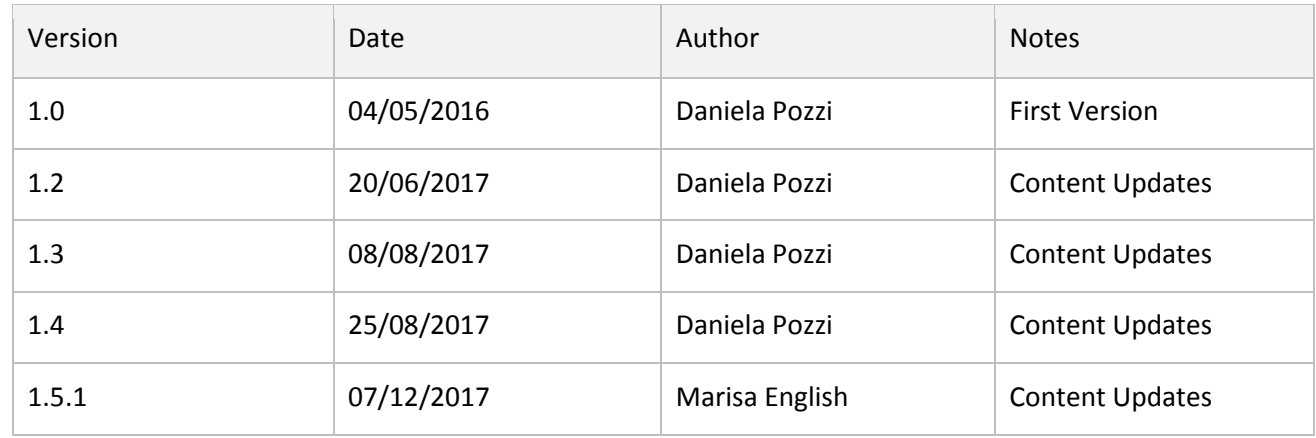

*Summary of the changes:*

*V1.2: Screenshot updates to reflect the system; Adventurous Journey and Adventurous Journey Template deletion instructions inserted, guidance about password change, guidance about adding new contacts, ORB User guides explanation inserted.*

*V1.3: Screenshot updates to reflect the system; Explanation on how to add, delete and restore multiple activities on behalf of the participant; instructions on how to set multiple coordinators.*

*V1.4: Screenshot updates to reflect the system; explanation on how to export a list of participants; instructions on how to download a participant's Award Summary report.*

*V1.5: Screenshot updates to reflect the system; updated information on registering within an Operating Authority; instructions on how to update trainings and add history records inserted; guidance on resending parental approval email; amending participant start date at registration; instructions on selecting participants for an Adventurous Journey event; instructions on adding files to an Adventurous Journey Event; User Guides and FAQ*

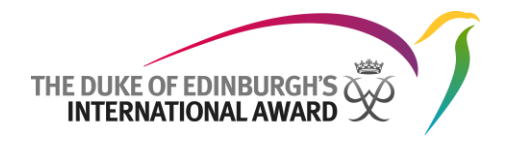

# <span id="page-2-0"></span>Contents

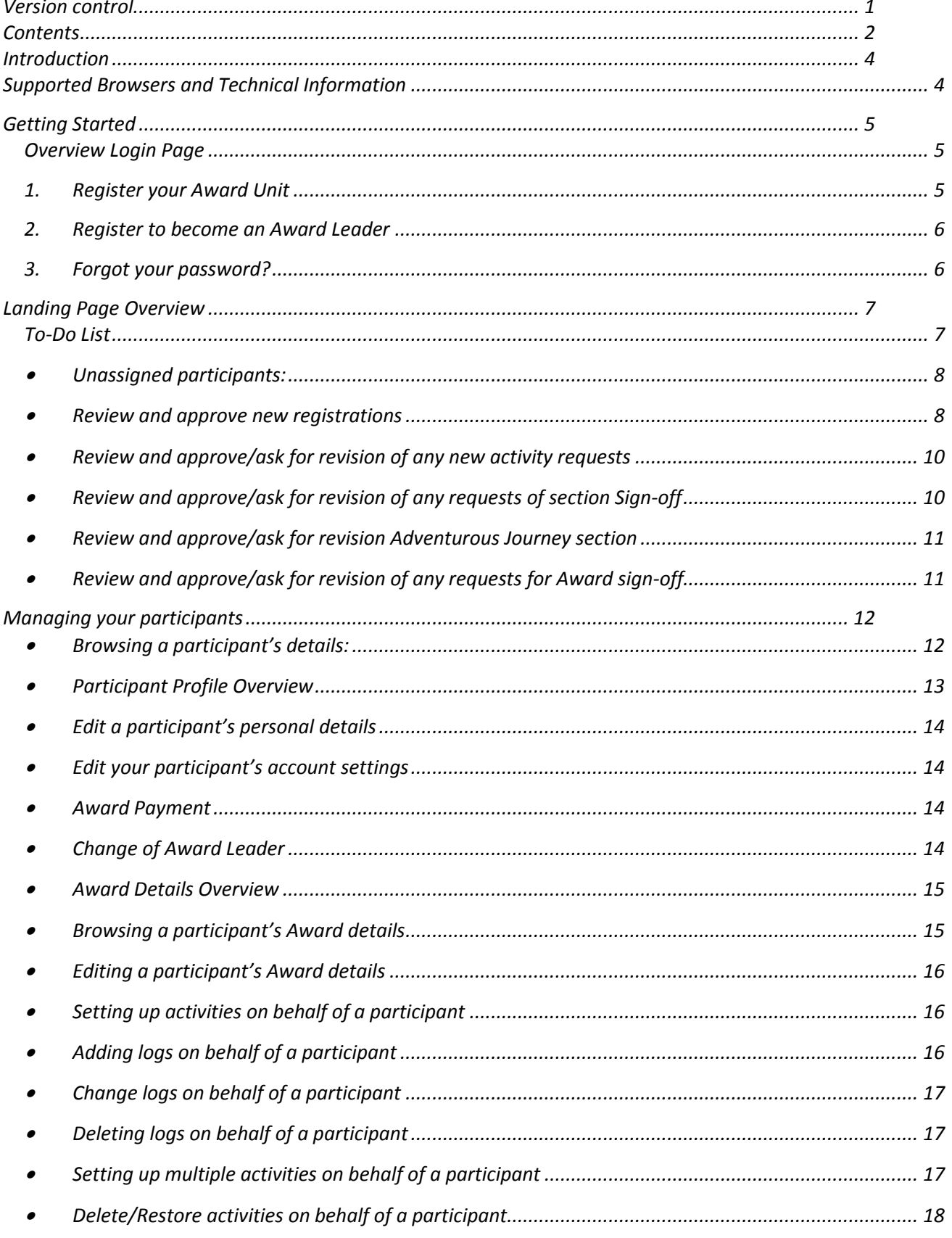

<span id="page-3-0"></span>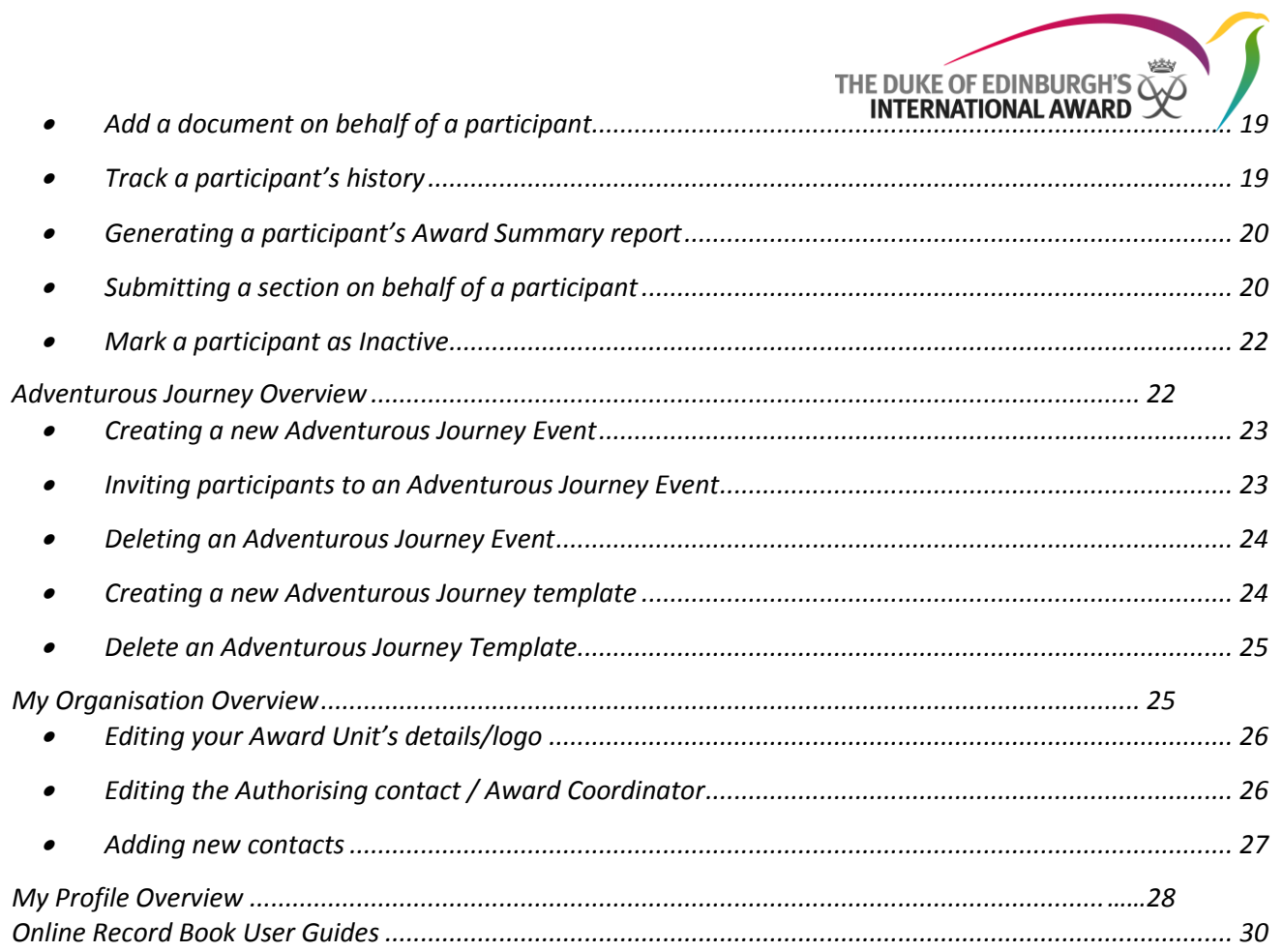

# Introduction

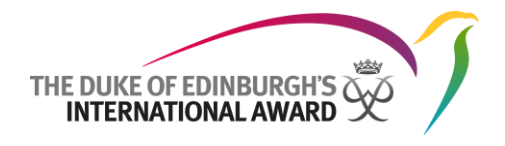

The Online Record Book (ORB) is a web platform that allows participants to record their activities and submit their awards, and also allows Award Leaders to monitor participants' progress and approve submitted Awards.

This document has been written for Award Leaders who are participating to the Duke of Edinburgh's International Award programme. It provides detailed, step-by-step guidance on how to use the new Online Record Book web interface.

The Online Record Book can be accessed vi[a https://www.onlinerecordbook.org/](https://www.onlinerecordbook.org/)

## <span id="page-4-0"></span>Supported Browsers and Technical Information

The ORB can be accessed using the latest versions of the following browsers:

- Google Chrome
- Safari
- Firefox
- Microsoft Explorer
- Edge

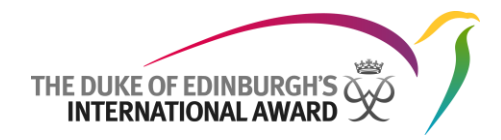

# <span id="page-5-0"></span>Getting Started

# <span id="page-5-1"></span>Overview Login Page

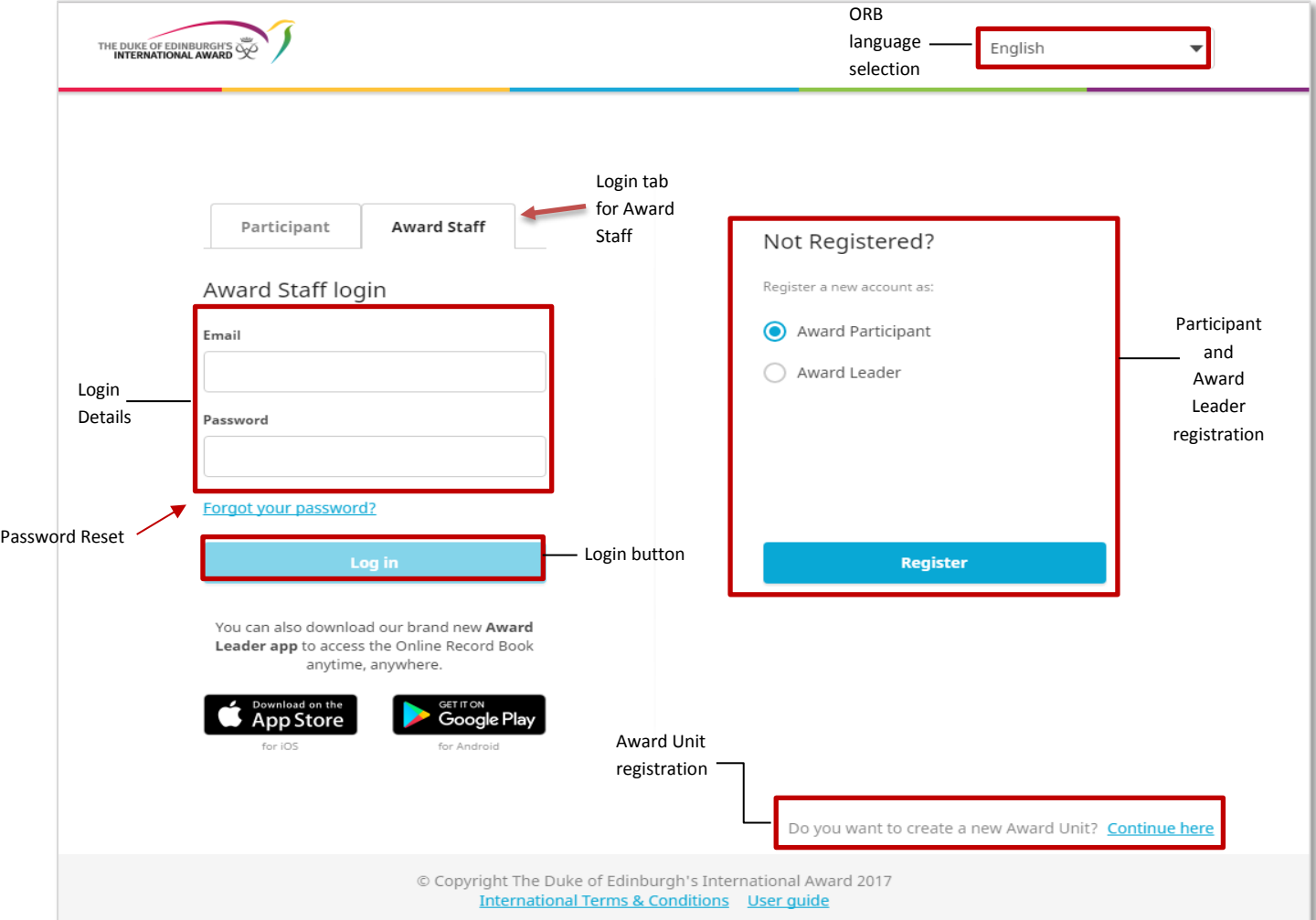

# <span id="page-5-2"></span>**1. Register your Award Unit**

If your Award Unit is not registered on the Online Record Book, you can complete its registration selecting the Award Unit registration option, as displayed above.

Complete all fields, clicking on the **continue** button to continue through the sections.

The browser's back button can be used if you want to go back and review/modify the details inserted.

- Select your country from the list available
- Insert the Award Unit Details
- Insert the Authorising Contact / Licence Holder's personal details
- Insert the Award Co-ordinator's personal details
- Insert the Award Co-ordinator's contact details
- Set the Online Record Book Login details

Once all details have been inserted click on 'Finish' to send your registration for Award office approval.

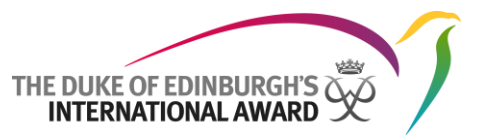

**Note**: The Award Co-ordinator will receive an email with a link to verify the email address set during registration process.

Your Award office will review your details and, once your Award Unit has been approved, the Nominated Award Leader will receive an email inviting them to log on to the Online Record Book (ORB).

# <span id="page-6-0"></span>**2. Register to become an Award Leader**

You can register as a new Award Leader, selecting the Award Leader option on the login page, and selecting 'Register', as displayed in the login page overview.

Complete all fields, clicking on the **continue** button to continue through the sections.

The browser's back button can be used if you want to go back and review/modify the details inserted.

- Select you Award Unit Country
- Select your Operating Authority *(This will appear for those organisations with this structure on place)*
- Type in your Award Unit name
- Set your role in the Award (optional), and whether you are the main Award Leader / Coordinator of your organisation
- Insert your contact details
- Insert your personal details
- Set your Online Record Book Login details
- Check the boxes to confirm you have done as required

#### **International Terms & Conditions**

I have read the Terms and conditions and agree with them. confirm that I meet all NAO Regulation Requirements. Finish

Once all details have been inserted click on 'Finish' to send your registration for Award office approval.

**Note**: You will receive an email with a link, to verify the email address. Your Award office will review your details and you will receive an email confirmation inviting you to log on to the ORB.

# <span id="page-6-1"></span>**3. Forgot your password?**

If at any point you need to reset your password, you can select the option 'Forgot your password?' from the login page.

Insert you email address in the dialog box and press 'Send'. An email with a link to reset your password will be sent to your mailbox.

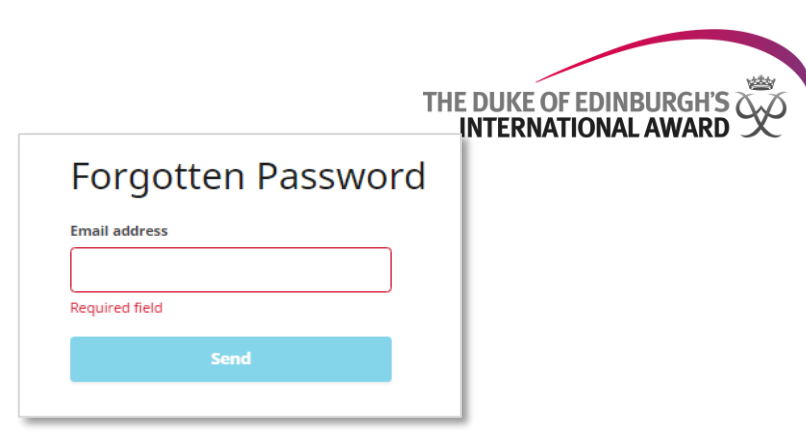

# <span id="page-7-0"></span>Landing Page Overview

To log on to the Online Record Book click on 'Award Staff' tab on the login page, insert your login details and click 'Login'

Once you log on to the Online Record Book, your To-Do List will appear:

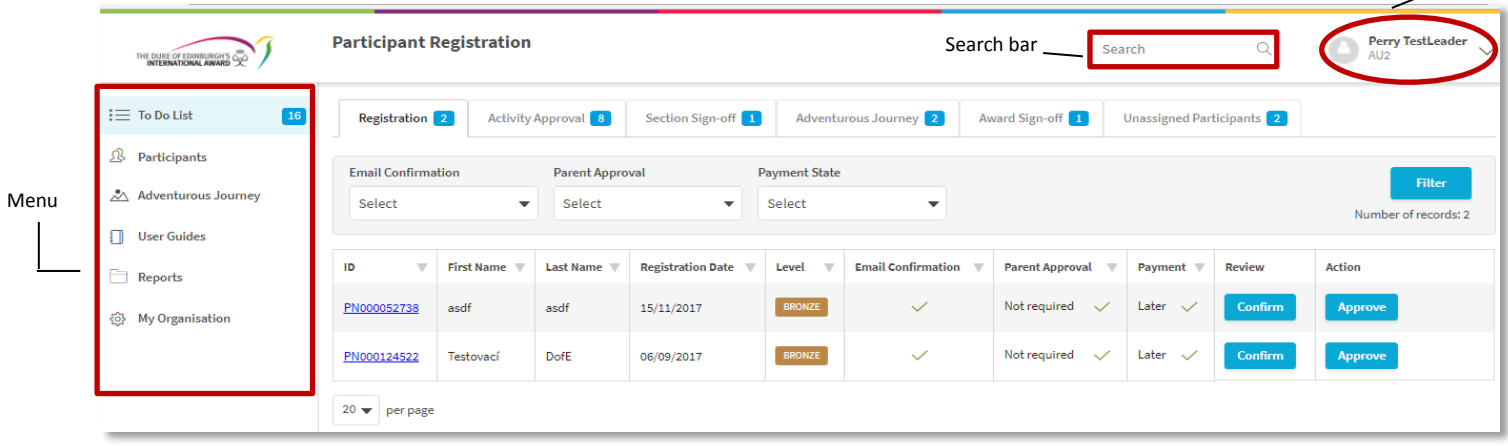

# <span id="page-7-1"></span>**To-Do List**

Once logged on to the Online Record Book you will be able to view your To-Do List displayed as the landing page. It is also accessible from the side menu bar selecting  $\equiv$  To Do List

From your To-Do List you can manage different Award sections and activities such as:

- Accept new participants who have not yet been assigned to an Award Leader
- Review and approve new registrations
- Review and approve/ask for revision of any new activity request
- Review and approve/ask for revision of any requests of section sign-off (including Adventurous Journeys)
- Review and approve/ask for revision of any requests of Award sign-off

Profile

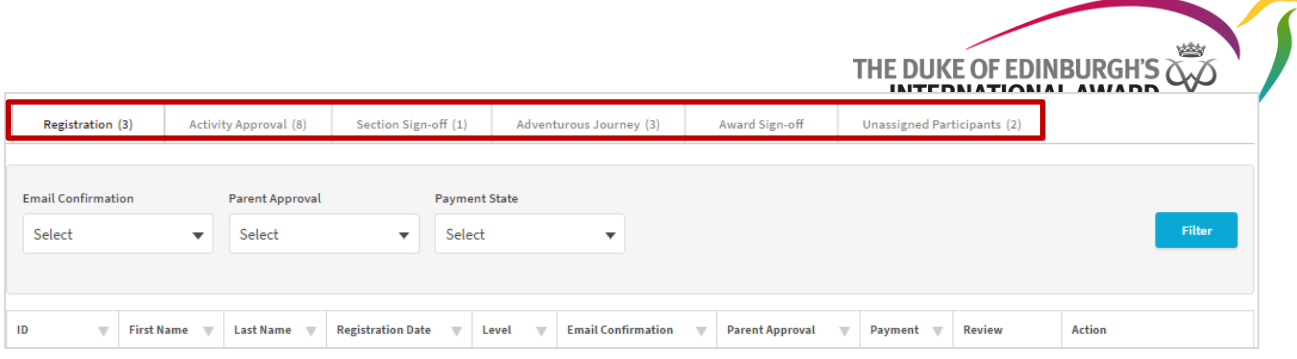

#### <span id="page-8-0"></span>**Unassigned participants:**

Before registration approval, participants need to be assigned to an Award Leader.

If a participant does not know who their Award Leader is when they register, their registration will be added to the group of "Unassigned participants".

From the To-Do List select "Unassigned participants"

- 1. Review the participants waiting to be assigned
- 2. From the 'Assign' drop down menus, select an Award Leader from the list Award Leaders available.
- 3. Click on "Assign" the registration will be then moved to the list of registrations to be reviewed.

If you do not recognise the registration, or it is not valid, you can delete it by pressing the **Delete** button.

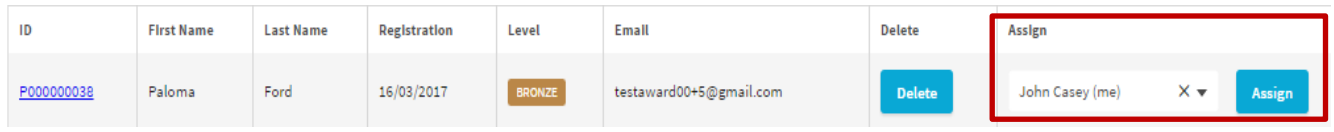

#### <span id="page-8-1"></span>**Review and approve new registrations**

In order to be able to approve new registrations via the Online Record Book, participants need to have:

- confirmed their email address,
- received parental/guardian approval (if required)
- be marked as paid (or either confirmed that payment will be made later, or that it is not required).
- 1. From the To-Do List select "Registration"
- 2. Review the details displayed
	- $A \overset{\odot}{=}$  will be displayed, if the action hasn't been completed (e.g. payment not received)
	- $A \times$  will be displayed when the action is complete (e.g. email address has been confirmed)
- 3. Click on **Confirm**
- INTERNATIONAL AWARD 2014. Please note, if parental consent has been delivered via email and the email address has already been confirmed by the participant the boxes will be automatically ticket.
- 5. From the pop up box modify the necessary details and  $\checkmark$  as confirmed.
- Resend parental consent 6. To resend any the parental consent email click on
	- This option will only be visible if the delivery confirmed box is left unchecked
- 7. Click on 'Save' to save the details

**Note:** Award start date is set as the registration date by default.

If the participant started the Award programme at an earlier date, it can be amended at this point

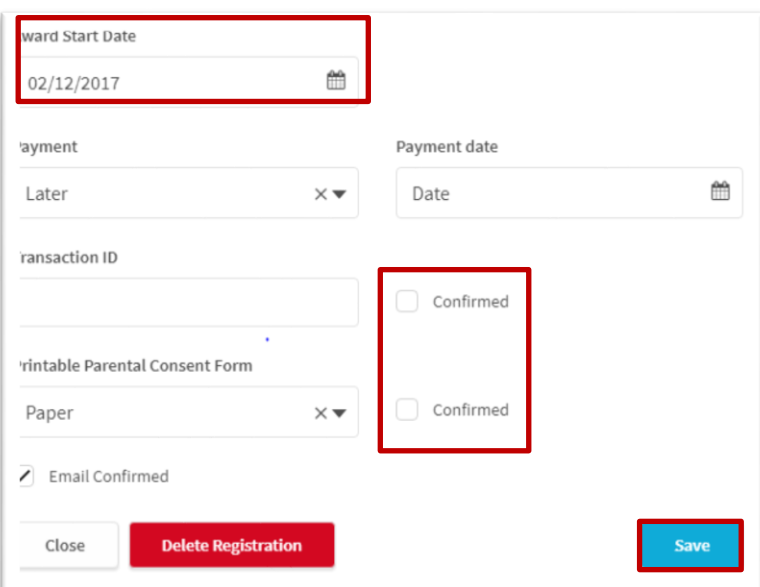

If you do not recognise the registration, or it is not valid you can delete it, clicking on

8. Click on 'Approve' to finish the registration approval.

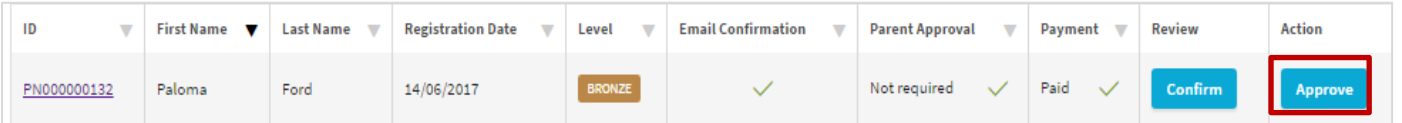

9. The participant will be notified immediately via the Online Record Book

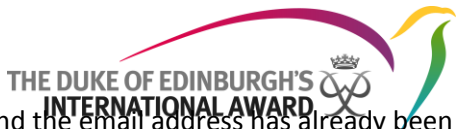

Delete registration

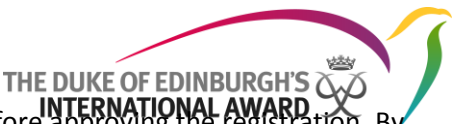

**Note:** It is recommended that you review the full participant profile before approving the registration. By clicking on the participant ID, the full profile will be displayed and the Award Leader will be able to modify/amend the information.

Participants are not able to save activity logs set before their Award start date.

#### <span id="page-10-0"></span>**Review and approve/ask for revision of any new activity requests**

Before logging their hours, a participant needs to set their activity and send it to their Award Leader, for approval. Award Leaders can review the activity details and either approve the activity request or ask the participant to revise it and make modifications. The participant will receive a notification with the outcome.

- 1. From the To-Do List select the "Activity Approval" tab
- 2. Click on the tabs displayed below to find the new activities waiting for approval
- 3. Review the activities listed and approve/ask for revision

Any comments made in the dialog box, when asking for revision, will be sent to the participant along with a notification.

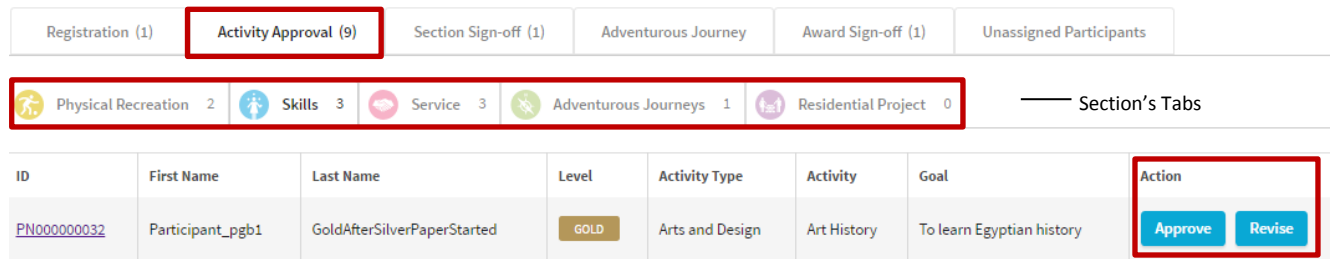

Note: Adventurous Journeys created by participants also need to be approved before their start.

#### <span id="page-10-1"></span>**Review and approve/ask for revision of any requests of section Sign-off**

Once a participant has completed a section of their Award and received Assessor approval, the section is ready for Award Leader sign-off.

- 1. From the To-Do List select the "Section Sign-off" tab
- 2. Click on the tabs displayed below to find the sections waiting for Sign-off
- 3. Click on 'View' to see logs, Assessor's report and Notes
- 4. Review the activity and its logs
- 5. Click on "Approve" or "Revise" as necessary

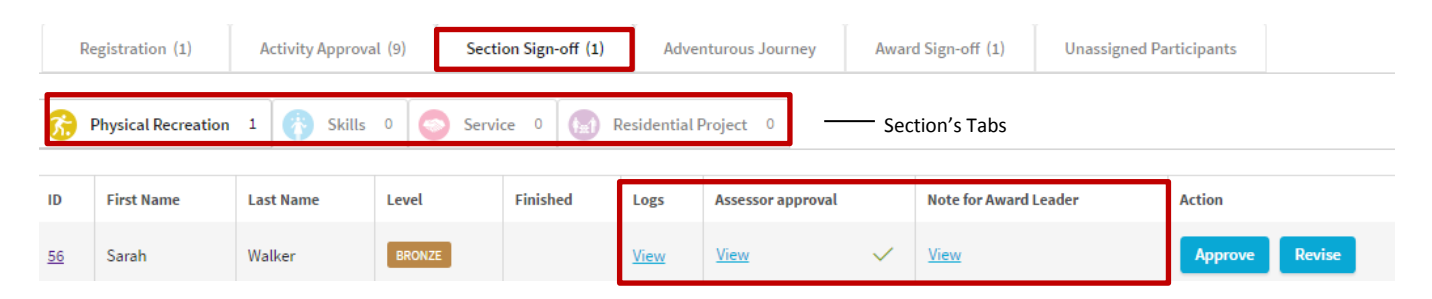

Any comments made in the dialog box, when asking for revision, will be sent to the participant along with a notification.

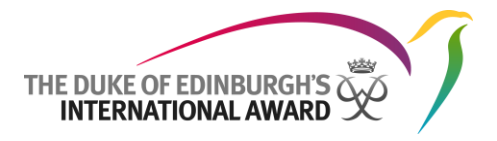

#### <span id="page-11-0"></span>**Review and approve/ask for revision Adventurous Journey section**

The Adventurous Journey section is divided into three parts: Preparation and Training, Practice Journey and Qualifying Journey. Each part of the Adventurous Journey needs to be approved separately.

- 1. From the To-Do List select "Adventurous Journey"
- 2. Click on the tabs displayed below to find the Journeys waiting for approval
- *3.* Click on 'View' to review the Adventurous Journey details and its evidences
- 4. Review the Journey details and evidences
- 5. Click on "Approve" or "Revise" as necessary

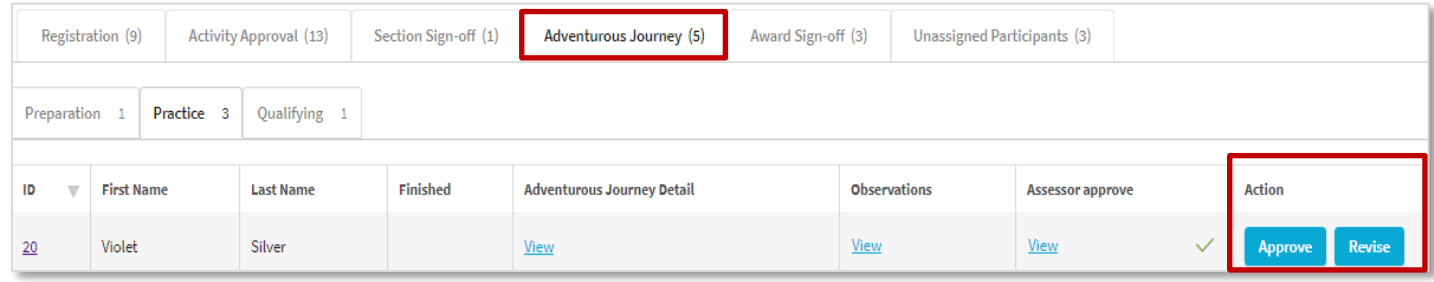

Any comments made in the dialog box, when asking for revision, will be sent to the participant along with a notification.

#### <span id="page-11-1"></span>**Review and approve/ask for revision of any requests for Award sign-off**

Once a participant has completed all four sections of their Award, the Award is ready for Award Leader's sign off.

- 1. From the To-Do List select "Award sign-off"
- 2. Click on the participant requesting the sign off
- 3. Review participant's personal details from the tab 'Details'
- 4. Click on the tab nominated as the participant's Award level
- 5. Review Sections and logs moving between the Section tabs
- 6. From the tab 'Award Detail', click on Approve or Revise, as necessary

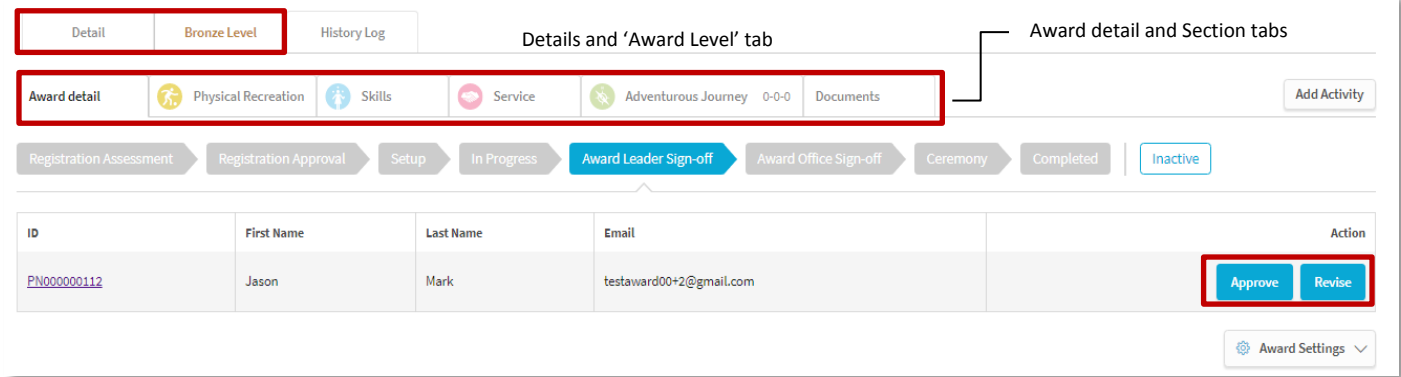

Any comments made in the dialog box, when asking for revision, will be sent to the participant along with a notification.

# THE DUKE OF EDINBURGH'S<br>INTERNATIONAL AWARD

# <span id="page-12-0"></span>Managing your participants

Once a participant has started their Award activities, the Award Leader's role is to mentor them through their Award with advice and encouragement.

Via the Online Record Book, Award Leaders are able to manage either all participants registered to their Unit or participants assigned to them personally, depending on the settings set by their National Operator/Regional Office.

#### <span id="page-12-1"></span>**Browsing a participant's details:**

- 1. Select is Participants from the menu
- 2. Select "My participants" to view the list of your participants
- 3. Select "All participants" to view the list of participants registered to you Award Unit
- 4. After clicking on the ID of the selected participant, you will be taken to their record

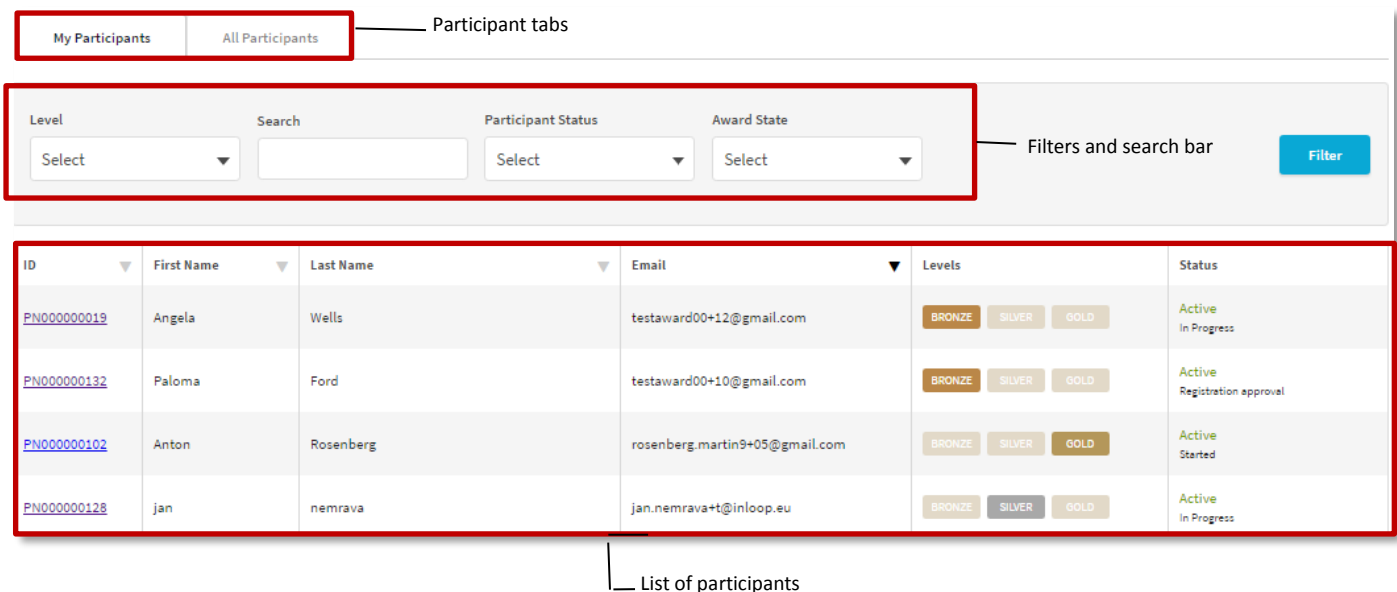

You can use the filters available to sort your list of participants by Award Level, Status and Award State.

You can export the list of participants displayed on screen to Excel by clicking on the **button at** button at the bottom of the screeen.

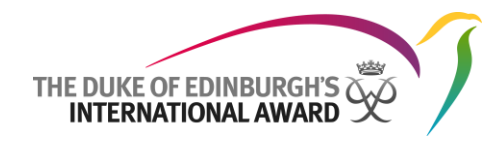

## <span id="page-13-0"></span>**Participant Profile Overview**

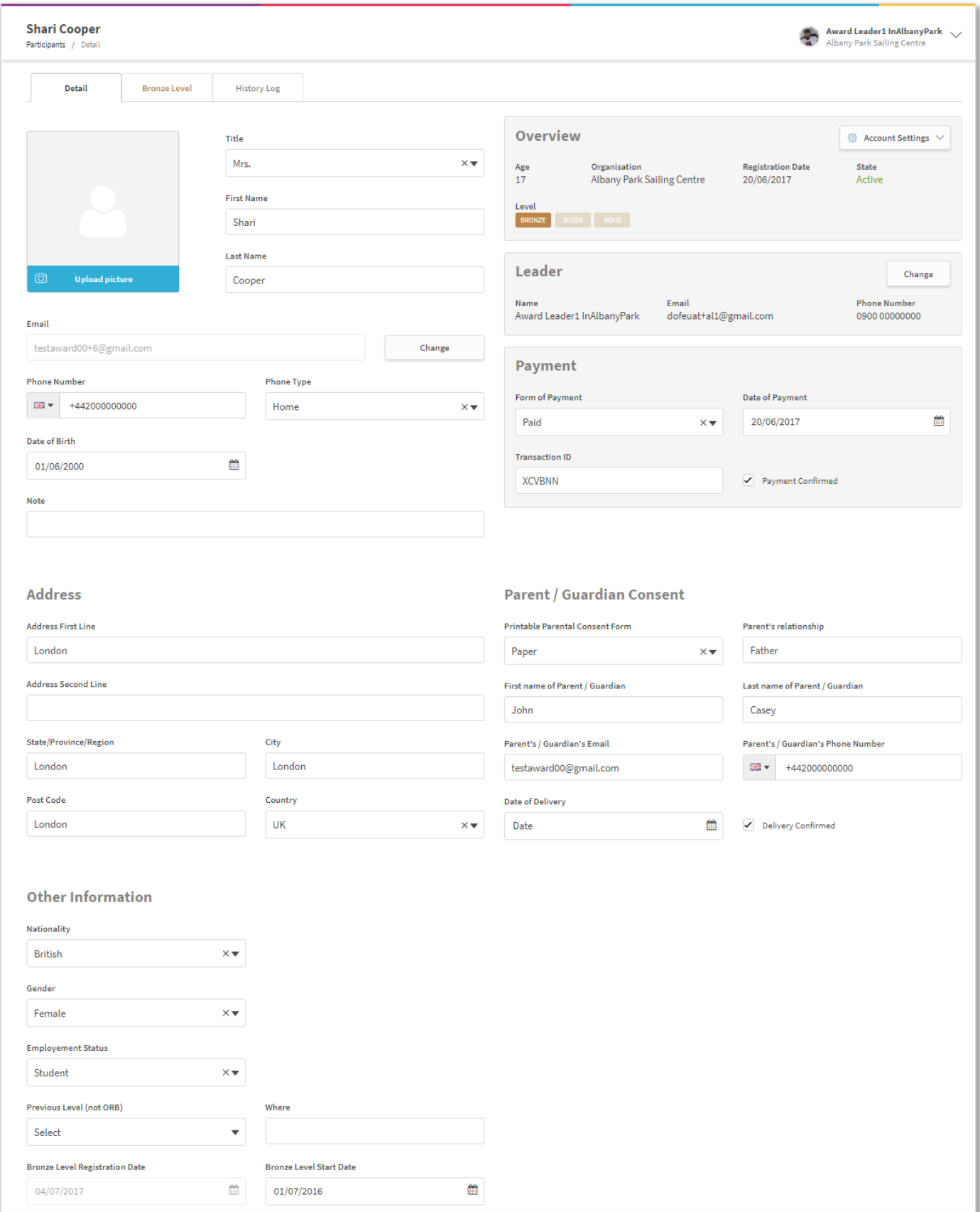

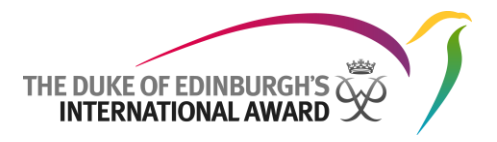

#### <span id="page-14-0"></span>**Edit a participant's personal details**

Once you have navigated to a participant, you can edit any of their details by clicking in the fields available and overwriting the information displayed.

Click the save button displayed at the bottom of the page to save your changes.

#### <span id="page-14-1"></span>**Edit your participant's account settings**

Once you have navigated to a participant's profile, choose the option  $\frac{1}{\sqrt{3}}$  Account Settings  $\sqrt{3}$  to make any modifications such as:

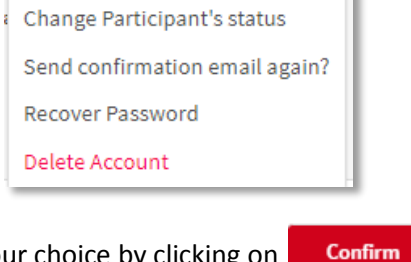

Once the option is selected, confirm your choice by clicking on

#### <span id="page-14-2"></span>**Award Payment**

To change an Award payment status, navigate to the participant's profile page and insert the status and date of the payment, confirming the payment and saving the modification.

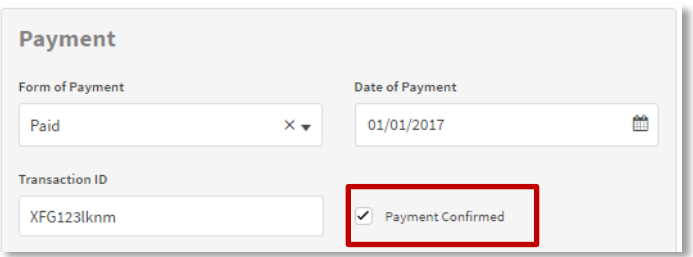

#### <span id="page-14-3"></span>**Change of Award Leader**

To change a participant's Award Leader:

- 1. Navigate to the participant's profile
- 2. From the tab "Leader" click on 'Change'

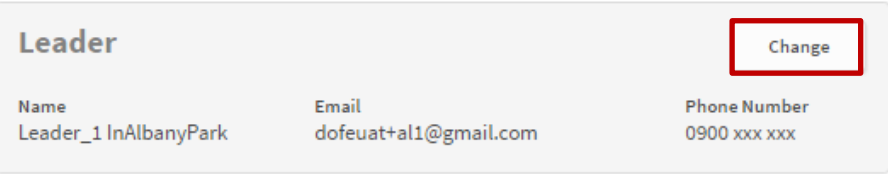

- 3. From the pop-up select the participant's new Award Leader from the list available
- 4. Press "Change" to save your new settings

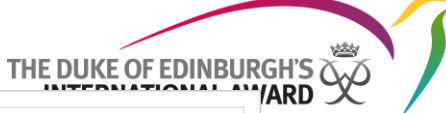

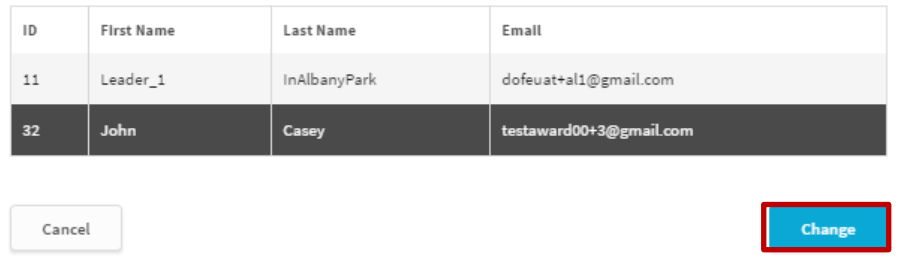

#### <span id="page-15-0"></span>**Award Details Overview**

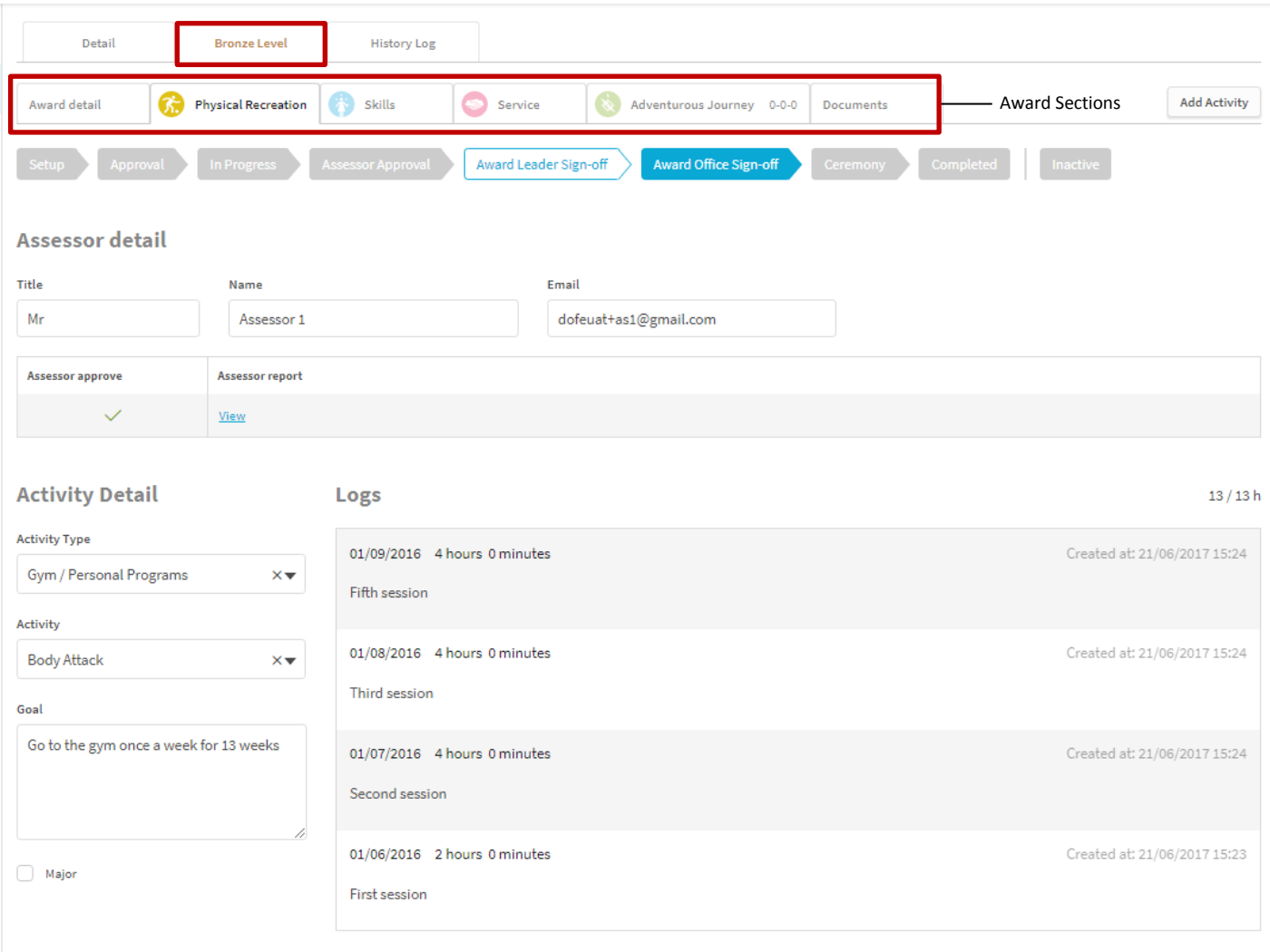

#### <span id="page-15-1"></span>**Browsing a participant's Award details**

To view a participant's Award details:

- 1. Navigate to the participant's record
- 2. Select their Award Level tab to view the list of the sections available
- 3. Switch between tabs to see specific information about the sections such as:
	- Award progress
	- Progress of the sections (status)
	- Activities setup

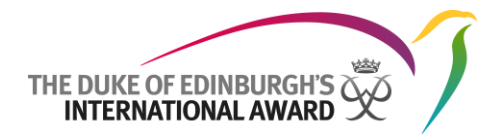

- Assessor's details
- **Logs**
- **Documents**

#### <span id="page-16-0"></span>**Editing a participant's Award details**

Once you have navigated to a participant's Award, you can edit any of the details by clicking in any of the fields available and overwriting the information displayed.

save your changes.

Change any participant details and click on the  $\frac{1}{\sqrt{2}}$  button displayed at the bottom of the page to

#### <span id="page-16-1"></span>**Setting up activities on behalf of a participant**

To set up an activity on behalf of a participant:

- 1. Navigate to your participant's Award Section
- 2. Select Activity Type and Activity from the drop down lists available.

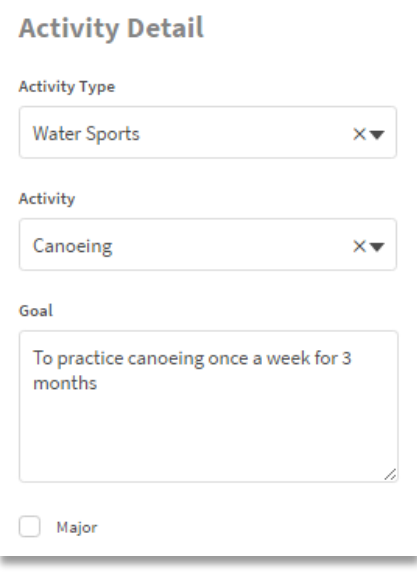

3. Press **Save** at the bottom of the page to save your changes

#### <span id="page-16-2"></span>**Adding logs on behalf of a participant**

To add logs on behalf of a participant:

- 1. Navigate to your participant's Award Section
- 2. Click on the option  $\Box$  Add log displayed underneath the list of logs already in the system, if any
- 3. Insert the details required such as description, date and duration

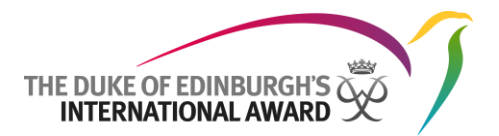

4. Click on "Save" to add your log

Your changes will be saved and the next time your participant accesses the participant web, the log will appear against their selected activity.

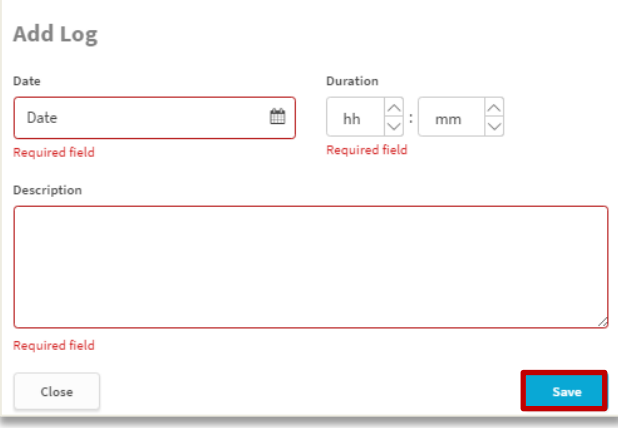

#### <span id="page-17-0"></span>**Change logs on behalf of a participant**

To edit a log:

- 1. Click on the log you would like to edit
- 2. Edit the details displayed, as necessary
- 3. Press 'Save' to save your changes

#### <span id="page-17-1"></span>**Deleting logs on behalf of a participant**

To delete a log:

- 1. Click on the log you would like to delete
- 2. Click on 'Delete'
- 3. Select 'Confirm' to confirm your choice

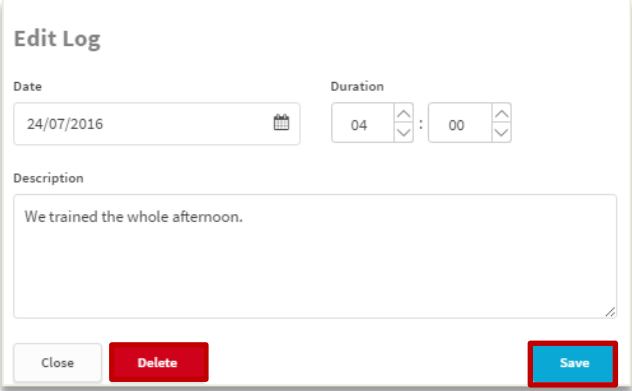

<span id="page-17-2"></span>**Setting up multiple activities on behalf of a participant**

To set up multiple activities on behalf of a participant:

1. Navigate to the participant's Award Section

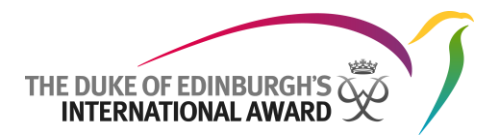

- 2. Click on Add Activity
- 3. Select Activity Section, type and category from drop down list available
- 4. Insert the Goal of the activity.

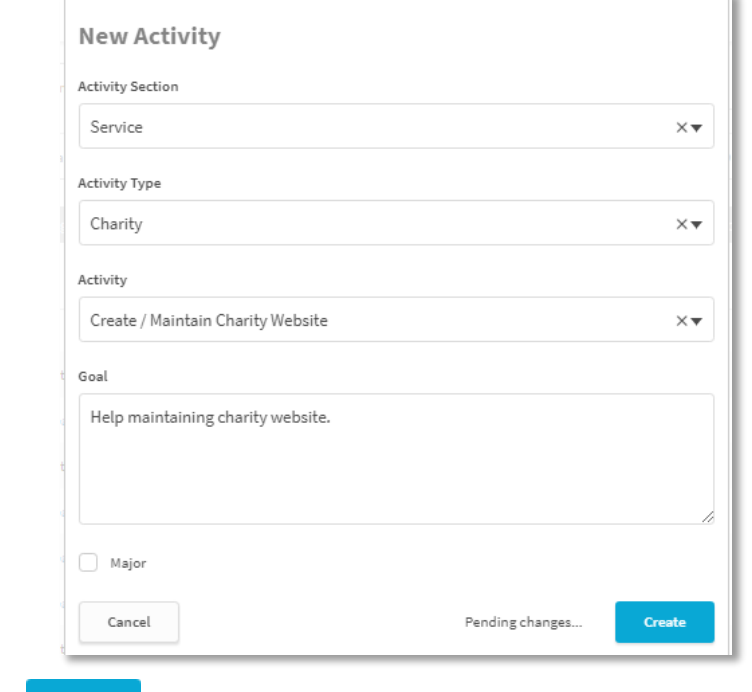

5. Click on to create a new activity.

The new activity will be displayed on screen under the chosen section.

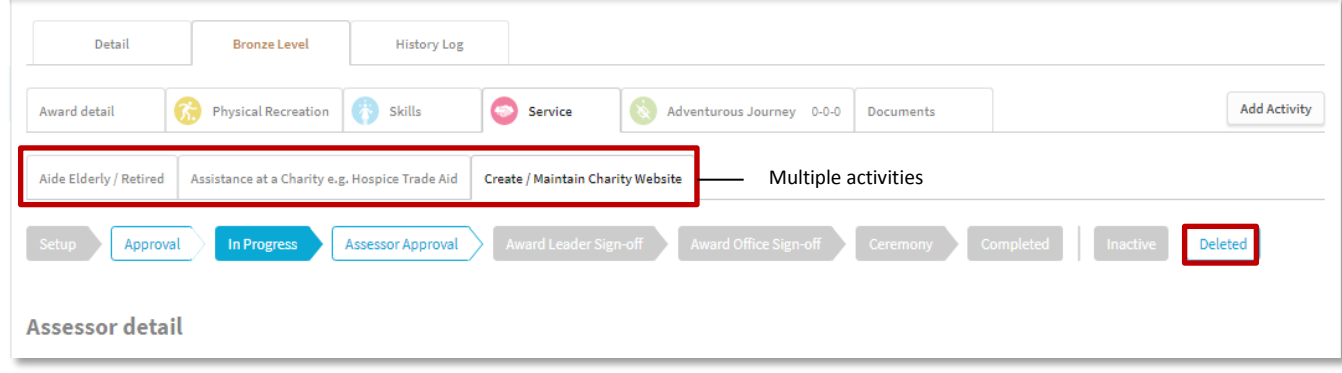

Note: A maximum of 3 activities per Section is permitted.

#### <span id="page-18-0"></span>**Delete/Restore activities on behalf of a participant**

As an Award Leader, you are able to delete or restore activities if multiple activities have been set up for a Section.

To delete an activity:

- 1. Navigate to the participant's Award Section
- 2. From the Section tab select the Activity you would like to delete
- 3. From the flow-bar click on  $\left[$  Deleted

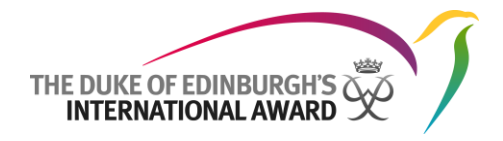

4. Confirm your choice.

The activity will be removed from the participant's ORB profile.

**Restore Activity** To restore the activity navigate to the participant's Section and click on

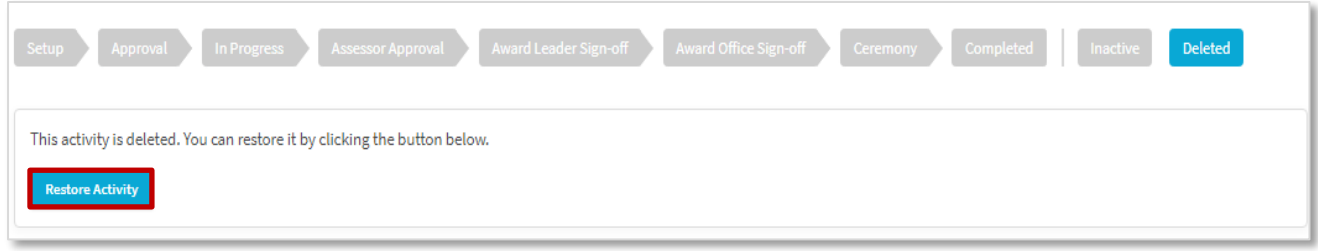

#### <span id="page-19-0"></span>**Add a document on behalf of a participant**

To add a document to the participant's Award:

- 1. Click on the  $\sqrt{P_{\text{occuments}}}$  tab
- Create new 2. Click on
- 3. Insert Title and description
- 4. Select the activity the document refers to from the dropdown list available
- 5. Choose file and click on a subset of the bottom of the page

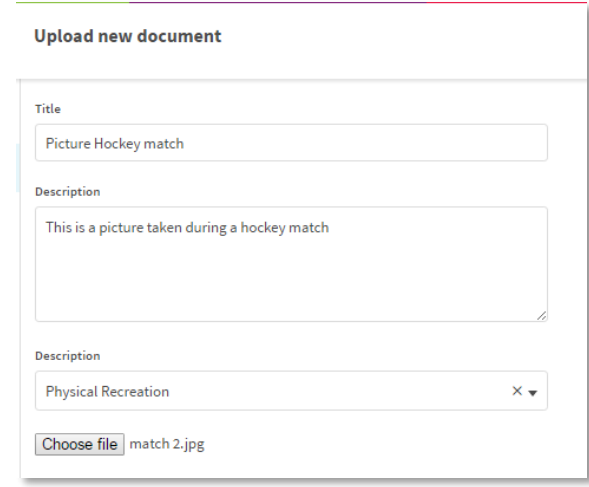

<span id="page-19-1"></span>**Track a participant's history**

You can track a participant's history including any modifications or approvals made:

1. Click on the tab  $\frac{H_{\text{istory Log}}}{H_{\text{distory Log}}}$  within the participant's profile

2. The participant's history will be then displayed

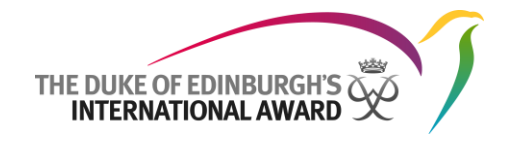

*Example history*

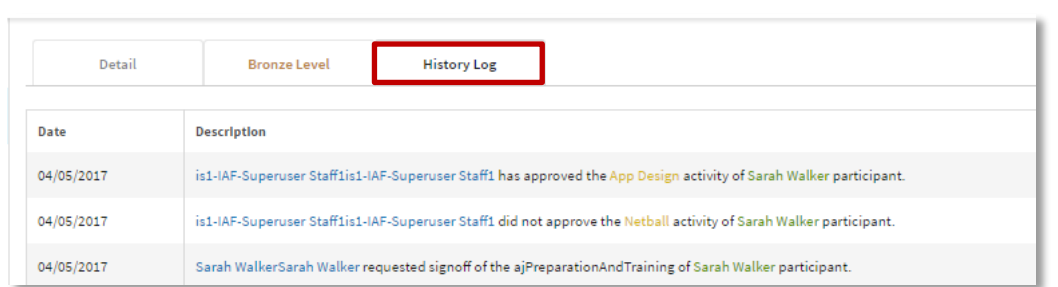

#### <span id="page-20-0"></span>**Generating a participant's Award Summary report**

You can download a PDF containing all of your participant's Award information such as activities and logs. To download a participant's Summary report:

- 1. Navigate to your participant's Award
- & Award Settings 2. From the tab 'Award detail' click on
- 3. Click on  $\left|\frac{\text{Generate report}}{\text{and confirm your choice}}\right|$
- 4. A PDF file will be automatically downloaded for you to save

#### <span id="page-20-1"></span>**Submitting a section on behalf of a participant**

As an Award Leader, you can submit a section for Award Leader sign-off on behalf of your participant.

N.B It is recommended that all logs have been added and the section is complete based on minimum time requirements and minimum hours required.

To change the status of a section to Award Leader Sign-off:

- 1. Navigate to your participant's Award Section
- 2. Change the status of the section from 'In Progress' to 'Assessor Approval' by clicking on the 'Assessor Approval' button in the workflow bar.

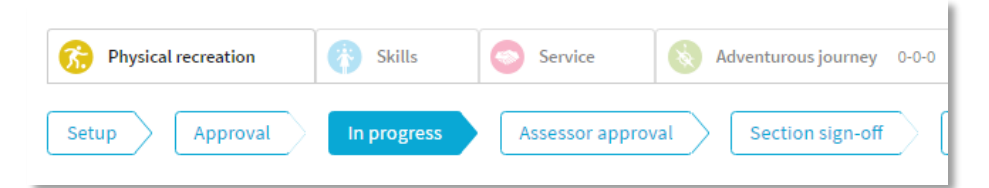

- If approval is received via the email generated by the ORB and sent to the Activity Assessor, the workflow bar will move automatically to Section sign-off once approval is given
- If assessment has been received in hand, you can move the workflow bar manually to Section sign-off once you have uploaded the report in the documents section tab

The section will be displayed in the To-Do List of your Award Unit under 'Section sign-off' tab.

The Section must be reviewed before sending to Award office approval. This can be done via the To-Do List *(a)* or moving the workflow bar to 'Award office sign-off', after navigating to the participant's section. *(b).*

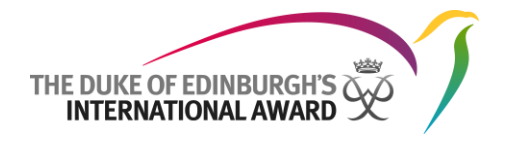

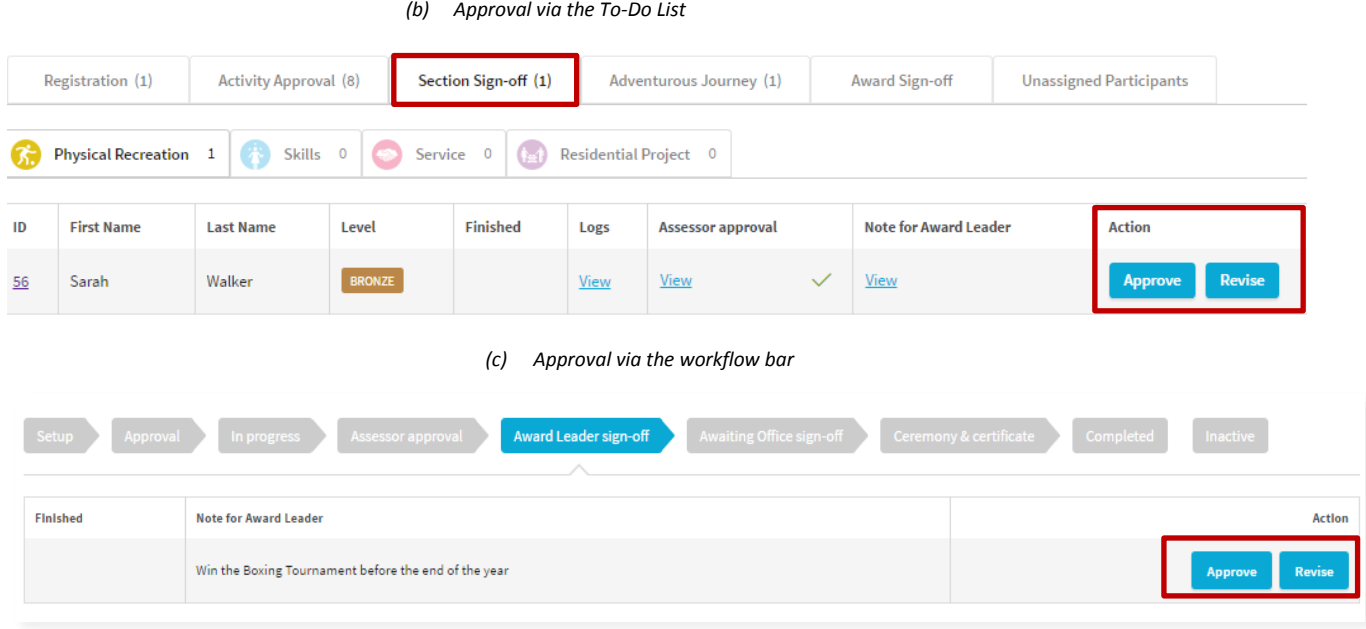

#### **Submitting an Award on behalf of a participant**

As an Award Leader, you can submit an Award for Award Leader sign-off on behalf of your participant.

It is recommended that all logs have been added and all sections are complete based on minimum time requirements and minimum hours required.

The Award must be reviewed before sending to Award office approval. This can be done via the To-Do List *(a)* or moving the workflow bar to 'Award office sign-off', after navigating to the participant's Award. *(b).*

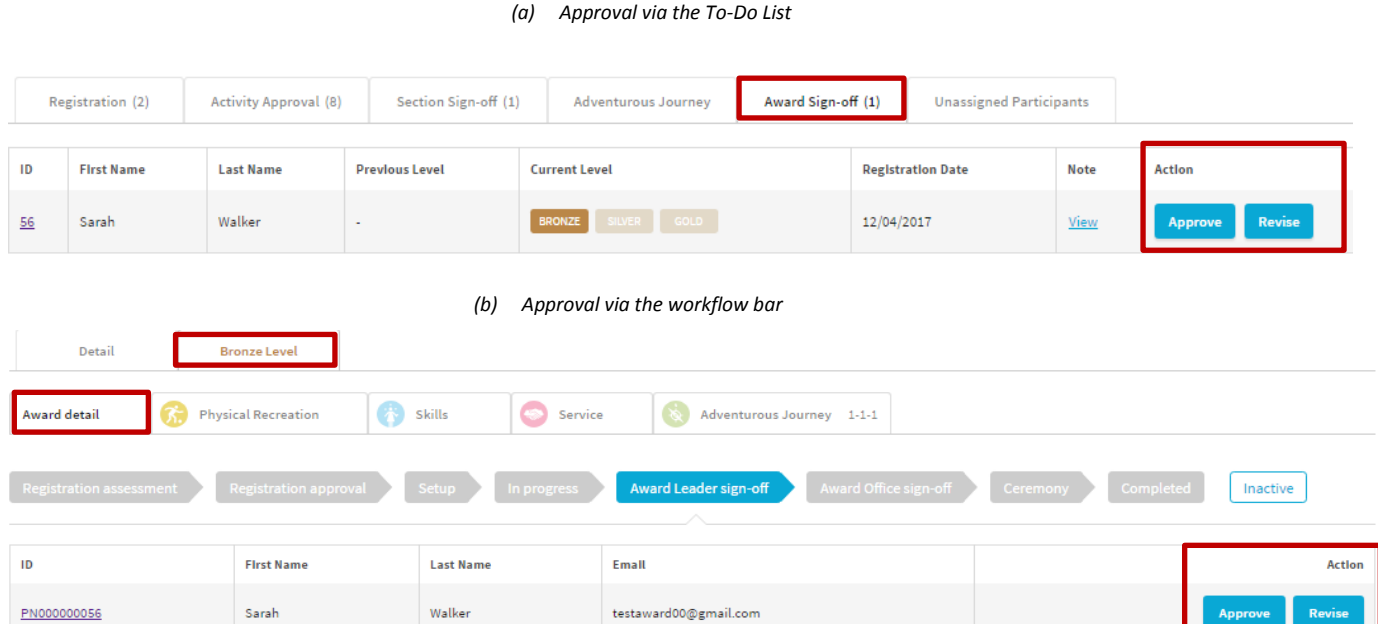

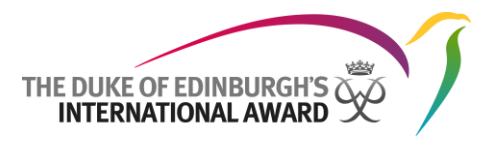

#### <span id="page-22-0"></span>**Mark a participant as Inactive**

As an Award Leader you can mark a participant's Award as inactive by navigating to their Award. From the workflow bar displayed in the Award detail tab, click on the option 'Inactive'

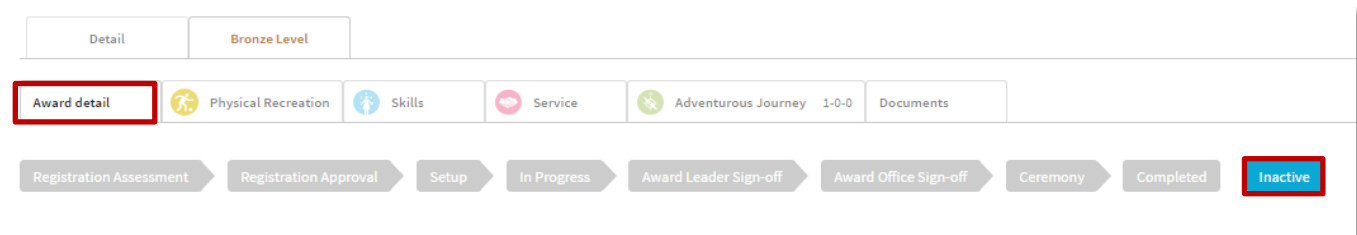

To deactivate a participant's account:

- 1. Navigate to the participant's profile details tab *(a)*
- 2. Click on 'Account Settings' in Overview tab *(a)*
- 3. Change the status to 'Inactive'
- 4. Click on 'Change state'

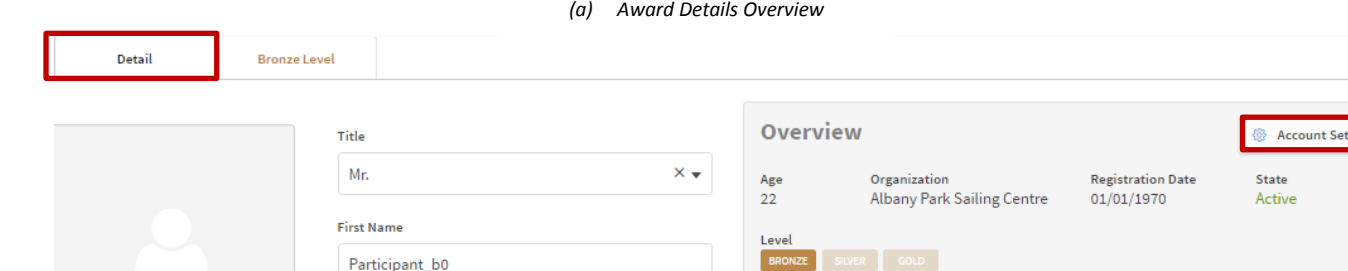

#### *(b) Pop-up*

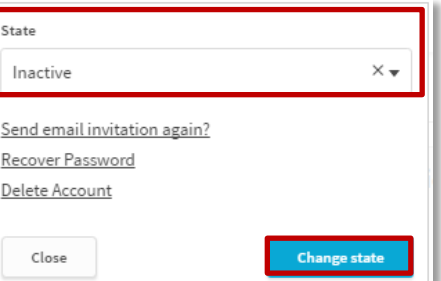

# <span id="page-22-1"></span>Adventurous Journey Overview

By using the Online Record Book, Award Leaders will be able to:

- Create and manage new Adventurous Journey Events
- Create and manage new Adventurous Journey Libraries

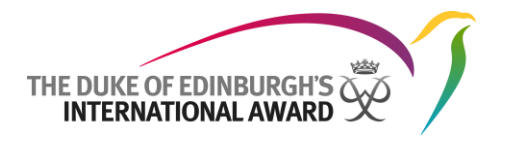

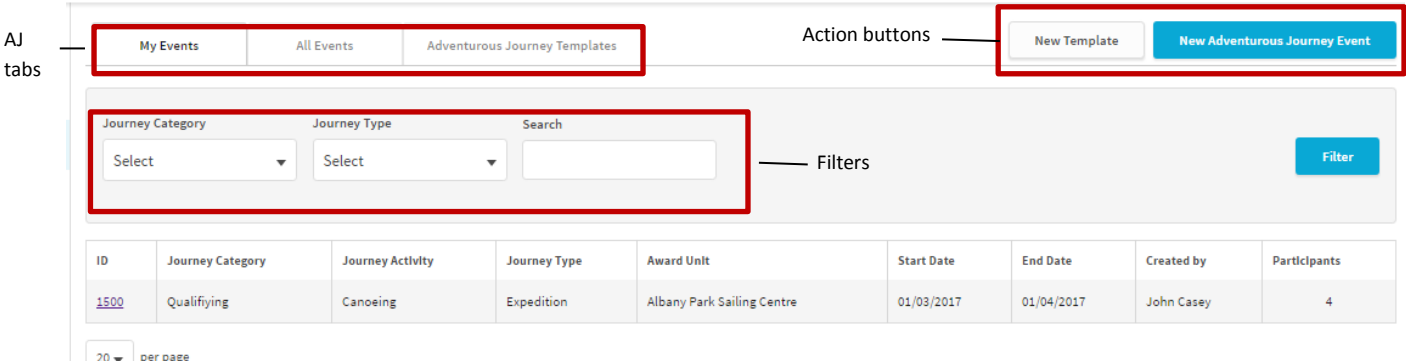

#### <span id="page-23-0"></span>**Creating a new Adventurous Journey Event**

To create a new Adventurous Journey Event:

- 
- 1. Select  $\frac{1}{2}$  Adventurous Journey from the menu
- 2. Select "New Adventurous Journey Event"
- 3. Add all details of Journey
- 4. Press 'Save' to save your changes

#### <span id="page-23-1"></span>**Inviting participants to an Adventurous Journey Event**

To invite participants to an Adventurous Journey Event:

- 1. Navigate to the Adventurous Journey you would like to modify
	- Journeys created by you will be displayed under 'My Events tab'
	- Journeys created by contacts in your Unit will be displayed under 'All Events'
- 2. Click on the Event ID
- 3. Click on the tab
- 4. Click on the button **Manage Participants** displayed on the right

Participants

- 5. A list of suitable participants will be presented in a list. Select those you wish to invite. *You can narrow the selection of participants by typing in their names*
- 6. Click 'Set participants' to save your changes

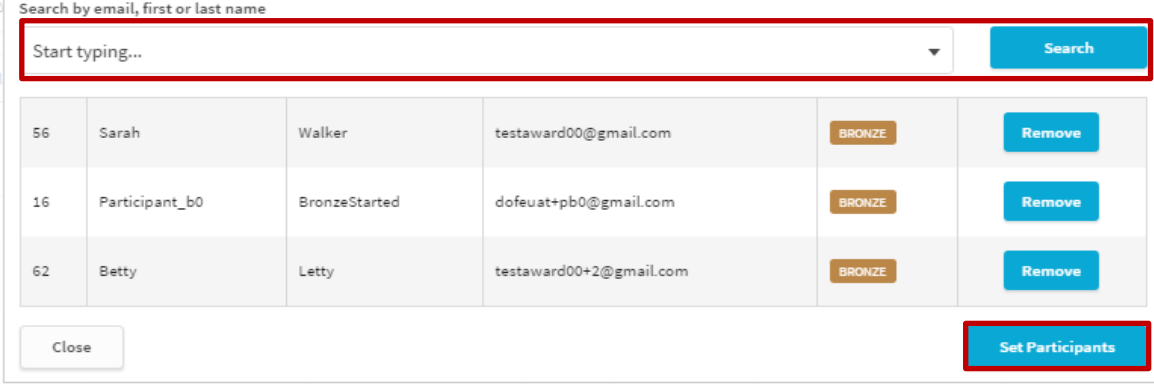

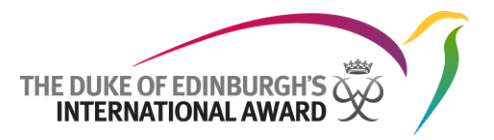

You can choose to remove participants selecting the option 'Remove', displayed in the pop-up.

Once you have linked participants to an Adventurous Journey Event, they will be notified and the Event details will be displayed on their profile.

#### **Adding files to an Adventurous Journey Event**

To add files or documents to and Adventurous Journey Event:

1. Navigate to the Adventurous Journey you would like to add files to

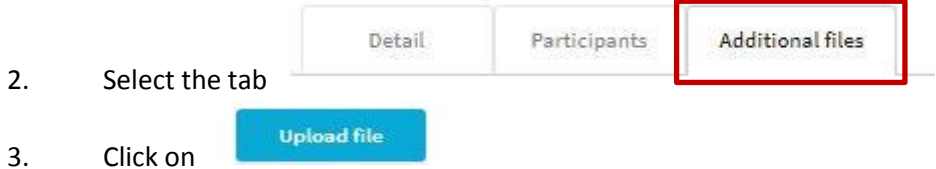

- 4. In the pop up, give the file a title and description and search for the document you wish to upload
- **Upload** 5. Select

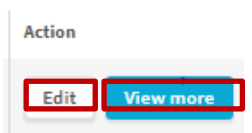

6. You can view, edit and delete files by selecting

#### <span id="page-24-0"></span>**Deleting an Adventurous Journey Event**

To delete an Adventurous Journey:

- 1. Navigate to the Adventurous Journey you would like to modify
- Adventurous Journey Settings 2. Click on
- 3. From the pop-up click on 'Remove' and confirm your choice

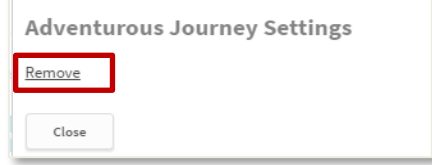

#### <span id="page-24-1"></span>**Creating a new Adventurous Journey template**

To create a new Adventurous Journey Event:

- 1. Select  $\overline{a}$  Adventurous Journey from the menu
- 2. Select "New Template"
- 3. Fill all details of your template
- 4. Press 'Save' to save your changes

All templates are found with the  $\vert$  adventurous Journey Templates tab and can be used when creating a new event:

1. Select  $\int_{0}^{\infty}$  Adventurous Journey from the menu

- 2. Select "New Adventurous Journey Event"
- 3. Click on the option **Select Template** displayed at the top of the screen
- 4. In the pop-up displayed click on the template you would like to use from the list of templates *(a)*
- 5. The template will automatically populate your new Event

*(a) Pop-up displayed*

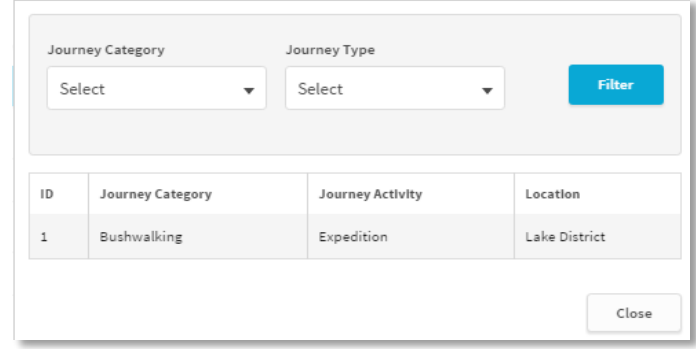

#### <span id="page-25-0"></span>**Delete an Adventurous Journey Template**

To delete an Adventurous Journey template:

- 1. Navigate to the Adventurous Journey Template you would like to modify
- @ Adventurous Journey Template Settings 2. Click on
- 3. From the pop-up click on 'Remove' and confirm your choice

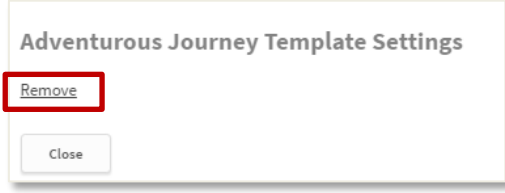

# <span id="page-25-1"></span>My Organisation Overview

You can browse your Award Unit details and contacts by clicking on 'My Organisation' from the side menu bar.

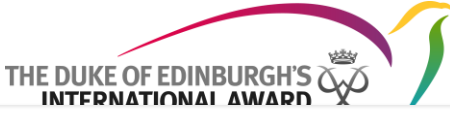

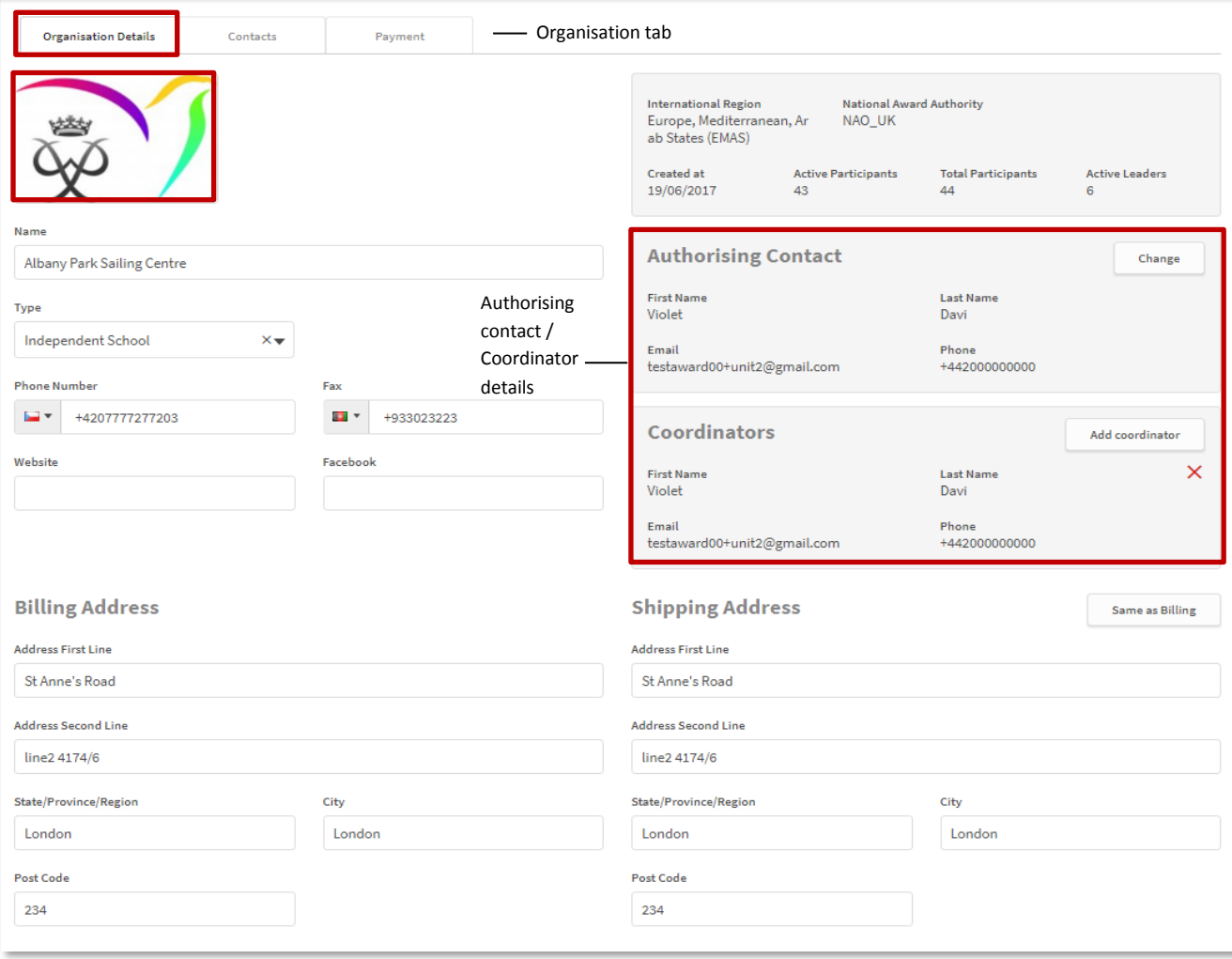

#### <span id="page-26-0"></span>**Editing your Award Unit's details/logo**

To change any details about your Award Unit:

- 1. Click on the field you would like to change and overwrite the information displayed
- 2. Click on  $\begin{array}{|c|c|} \hline \text{Save} & \text{at the bottom of the screen to save your changes} \hline \end{array}$
- 3. To change your logo, click on the LOGO area
- 4. Select and open your logo image when prompted
- 5. Click on  $\begin{array}{|c|c|} \hline \text{Save} & \text{at the bottom of the screen to save your changes} \hline \end{array}$

#### <span id="page-26-1"></span>**Editing the Authorising contact / Award Coordinator**

To edit your Unit's authorising contact or Award coordinator:

- 1. Navigate to your Organisation's details tab
- 2. Click on the change button displayed where the authorising contact or coordinator contact's details are displayed
- 3. Select the new contact from the drop-down list displayed in the pop-up box
- 4. Click on 'Set' to set the new authorising contact or coordinator

*Authorising contact / coordinator details*

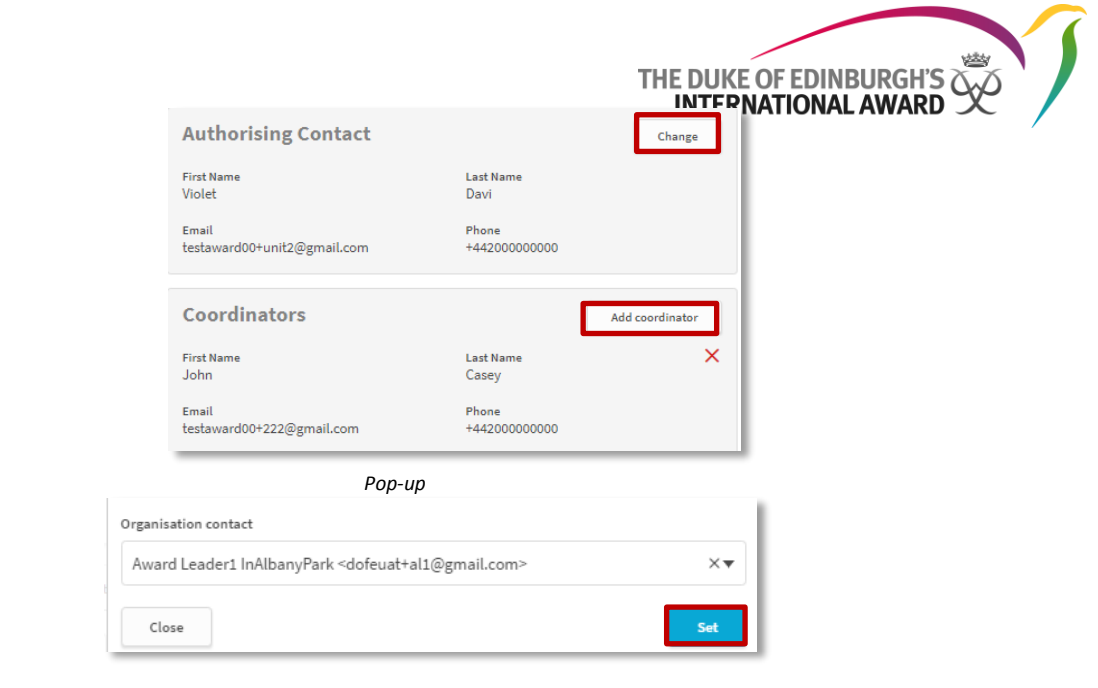

To add multiple coordinators click on the  $\Box$  Add coordinator option displayed and select the organisation you would like to add the coordinator to.

Contacts List Overview

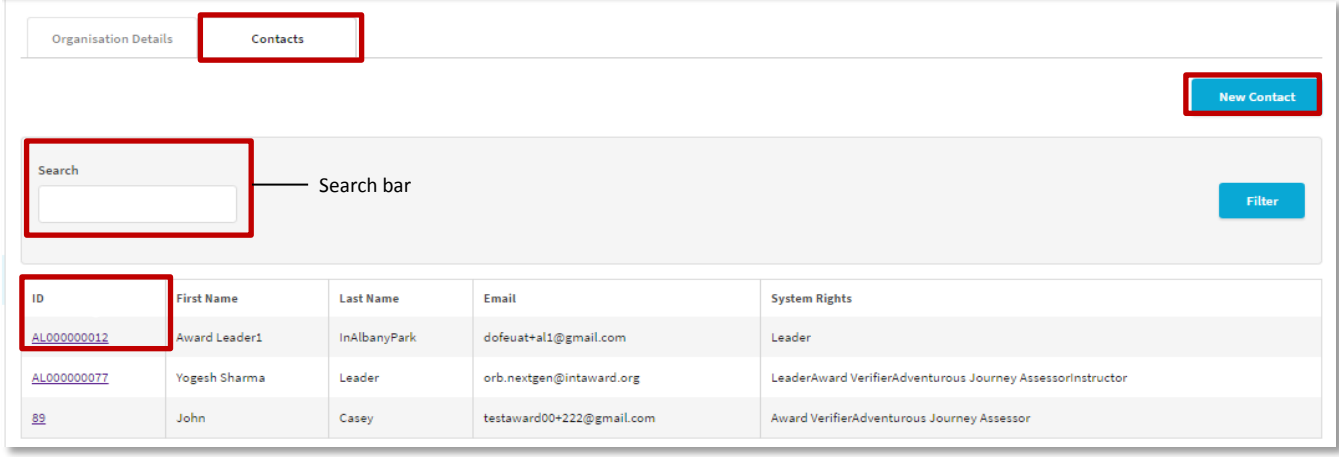

In the Contacts tab, you can view the list of contacts in your Organisation.

To view more information about the contacts listed, just click on the contact's ID. Their profile page will then appear if this option has been enabled by your NAO / RO.

# <span id="page-27-0"></span>**Adding new contacts**

You can add new contacts within your Award Unit:

- 1. Click on the  $\tan \frac{\text{Contents}}{\text{οntacts}}$  within © My Organisation
- **New Contact** 2. Select the option
- 3. Fill all contact information necessary from the pop-up displayed *(a)*
- 4. Click on **Create** to finish creating your new contact

*(a) Contact information*

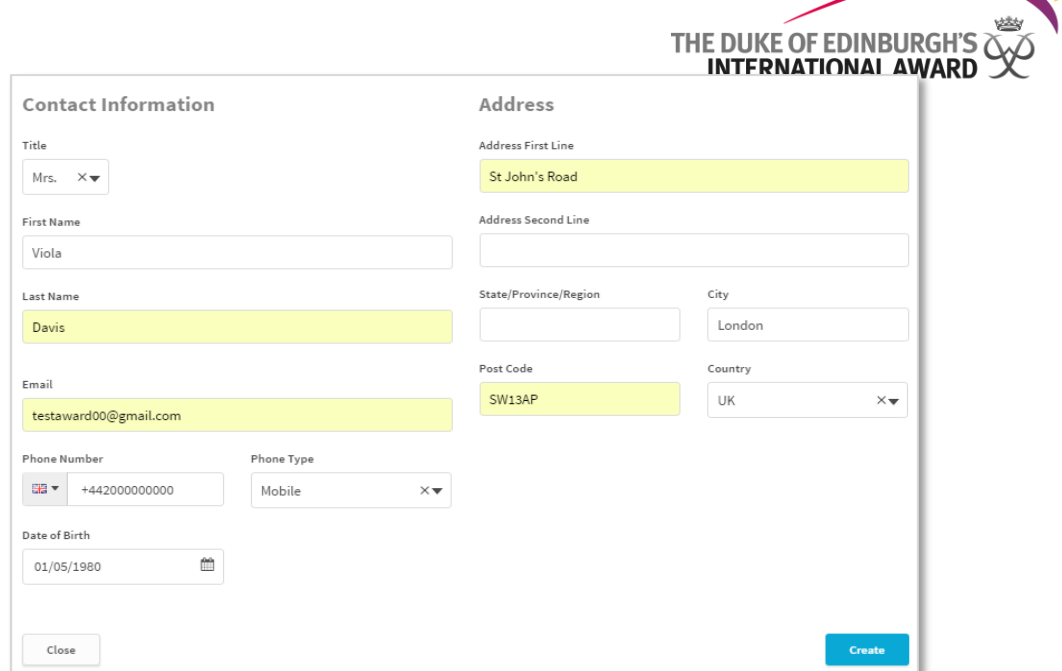

- 1. The new contact details page will be displayed
- 2. Click on  $\left| \begin{array}{c} \n\text{Add Role} \\
\text{within the 'Role'}\n\end{array} \right.$  section *(b)*
- 3. From the 'Role' dropdown displayed on the pop-up menu select the correct role to the newly created contact *(c)*
- 4. Click on 'Add' to add the role to the new contact *(c)*

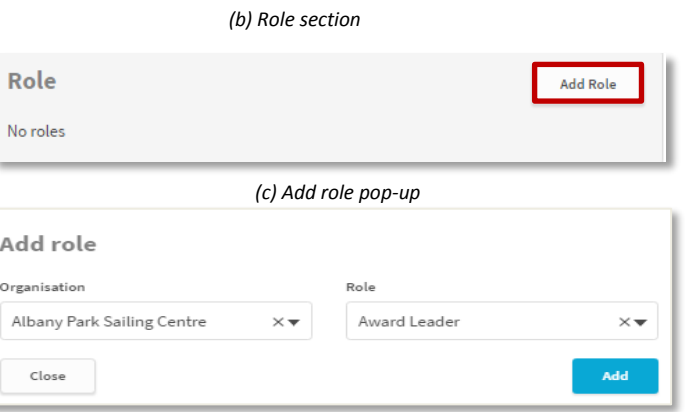

<span id="page-28-0"></span>The new user will receive an email notification with link to verify the email address and set their password.

# My Profile Overview

You can change your details at any stage by updating your profile on the ORB as well as add a new profile picture.

You can view your profile by clicking on your name on the top right corner and select the 'Profile' option.

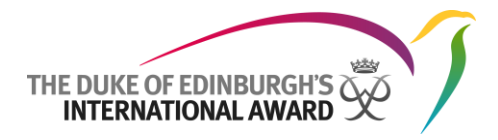

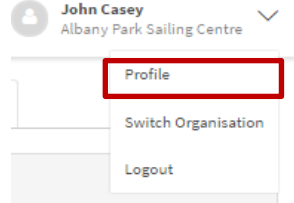

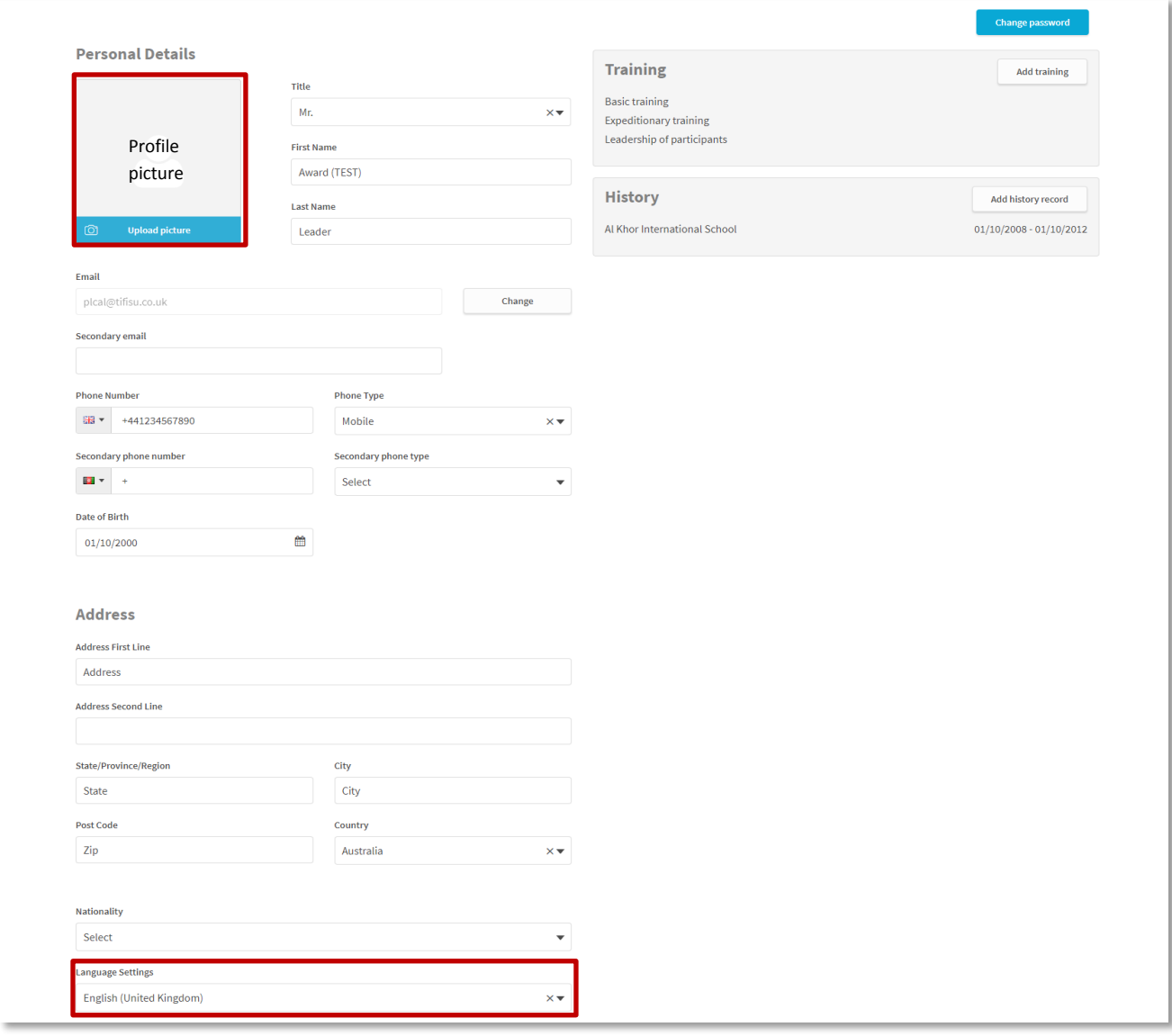

- 1. To make any changes to your personal details, simply click on any of the fields displayed and overwrite the information
- 2. Press 'Save' to save your changes
- 3. To change your profile picture click on the profile picture
- 4. Select a picture from your local disk and crop/reposition, as necessary
- 5. Click on save to save your changes

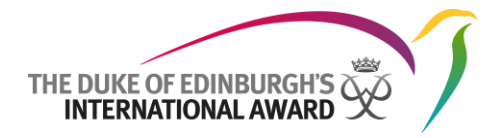

To reset your personal password:

- **Change password** 1. Select the option
- 2. In the pop-up displayed insert current and new password
- 3. Click on 'Change' to change your password

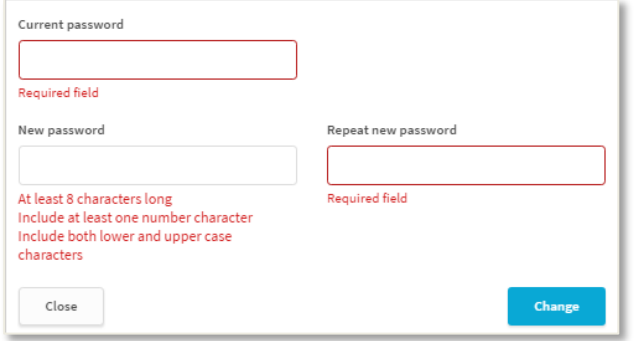

To update your language settings:

- 1. Navigate to your profile page
- 2. Select your language from the drop down 'Language Settings'
- 3. Click on  $\begin{array}{|c|c|} \hline \multicolumn{1}{l}{\text{save}} & \text{to save your settings} \hline \end{array}$

To update your Trainings:

- 1. Click on 'Add Training'
- 2. Insert Training name and date
- 3. Press save to save your changes

To add any history record:

- 1. Click on 'Add history record'
- 2. Select the Country and the Award Unit you were part of
- 3. Insert the start and end date of your collaboration with that Unit.
- 4. Click 'Add' to save your history

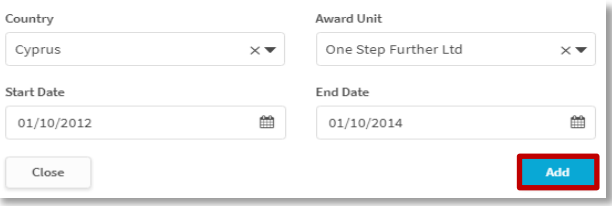

# <span id="page-30-0"></span>Online Record Book User Guides

Online Record Book user guides can be referred to at any time so that you get the most out of the new system.

You can download the user guides and FAQ documents by clicking on  $\Box$  User Guides from the side menu.

The list of user guides available will be displayed. You can then click on the different user guide titles for download.

User guides available to Award Leaders:

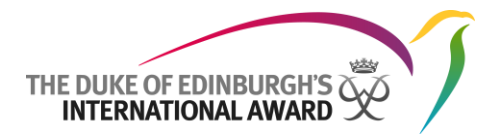

User app guide - Award Leader

User web guide - Award Leader

User web guide - Participant

User app guide - Participant

**Frequently Asked Questions (FAQs)**